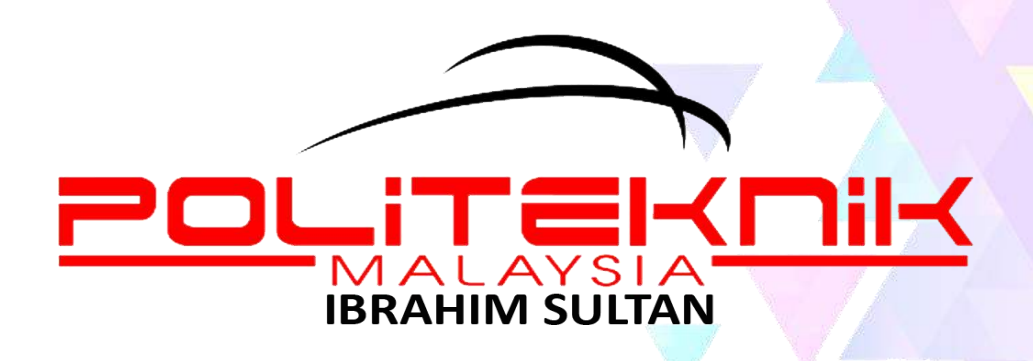

# PANDUAN LAPOR DIRI PELAJAR SENIOR POLITEKNIK IBRAHIM SULTAN **SESI 12021/2022**

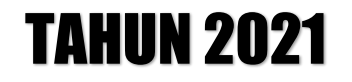

## **MAKLUMAT LAPOR DIRI PELAJAR SENIOR**

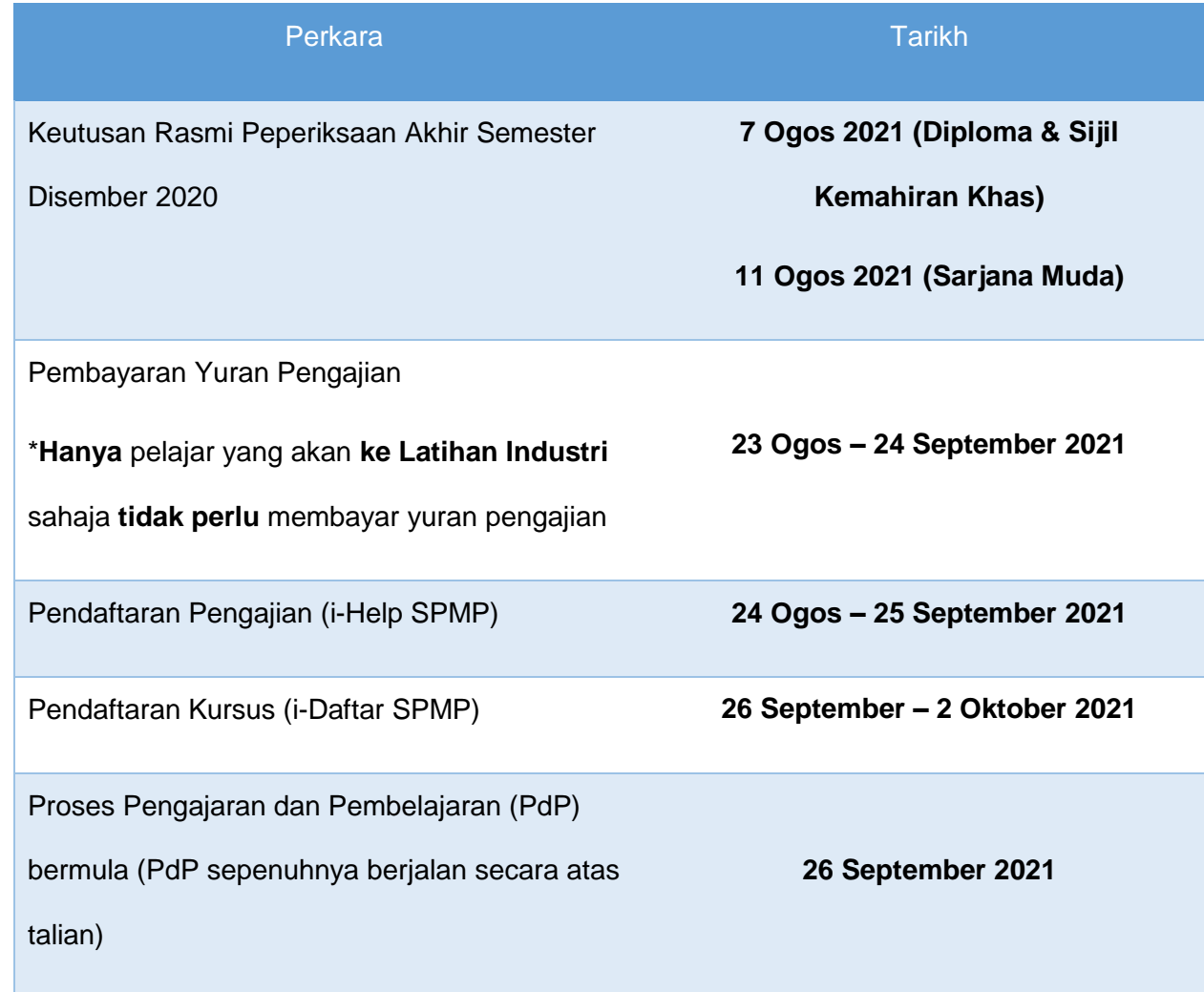

Tarikh-tarikh penting bagi pelajar senior (Sarjana Muda, Diploma dan Sijil Kemahiran Khas):

#### **JADUAL YURAN PENGAJIAN PELAJAR SESI I 2021/2022**

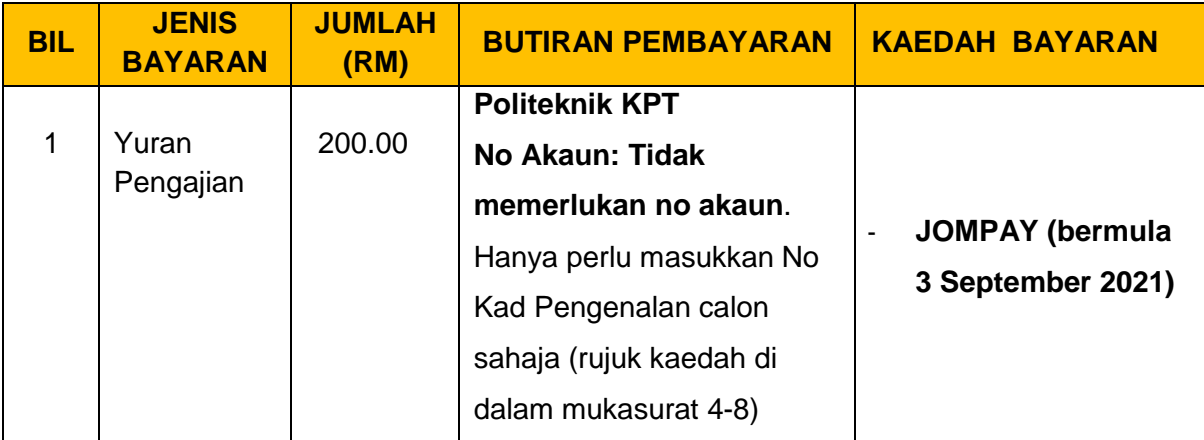

Nota:

- a. Yuran boleh dibayar mulai **23 Ogos 2021 hingga 24 September 2021** menggunakan kaedah pembayaran seperti yang dinyatakan di dalam jadual di atas.
- b. Patuhi arahan ketika membuat pembayaran Yuran.
- c. Politeknik **tidak akan bertanggungjawab** di atas sebarang kesilapan yang berlaku dalam proses pembayaran yuran.
- d. Setiap resit bayaran yuran **hendaklah dibuat salinan dan disimpan sebagai bukti pembayaran**.
- e. Pelajar boleh membuat pendaftaran secara online **selepas 24 jam (hari bekerja)** membuat bayaran. Pendaftaran boleh dibuat melalui spmp.pis.edu.my

## **KAEDAH BAYARAN YURAN PENGAJIAN MENGGUNAKAN JOMPAY BAGI POLITEKNIK IBRAHIM SULTAN**

**Langkah 1** : Log Masuk ke Perbankan Dalam Talian (*Internet Banking*) atau *Mobile Banking*

Berikut adalah senarai Perbankan Dalam Talian (*Internet Banking)* yang menawarkan JomPAY

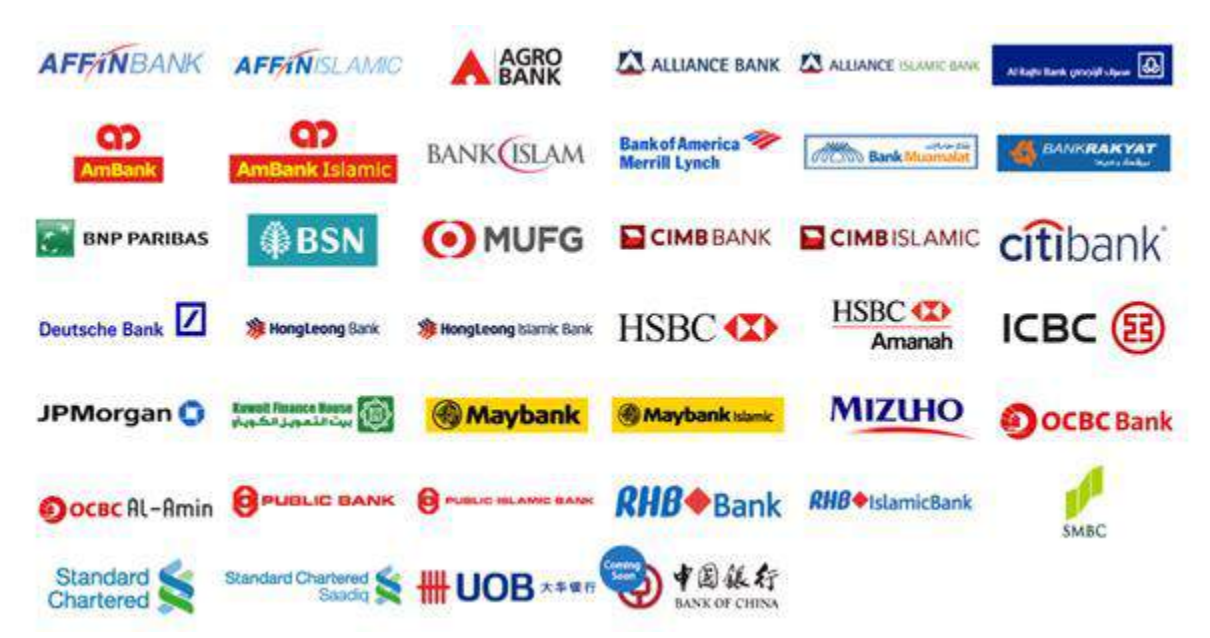

**Langkah 2** : Pilih menu JomPAY (mengikut paparan *Internet Banking* pilihan pelajar)

**Langkah 3**: Buat Pilihan Akaun Pengguna dan Isi Maklumat berikut:

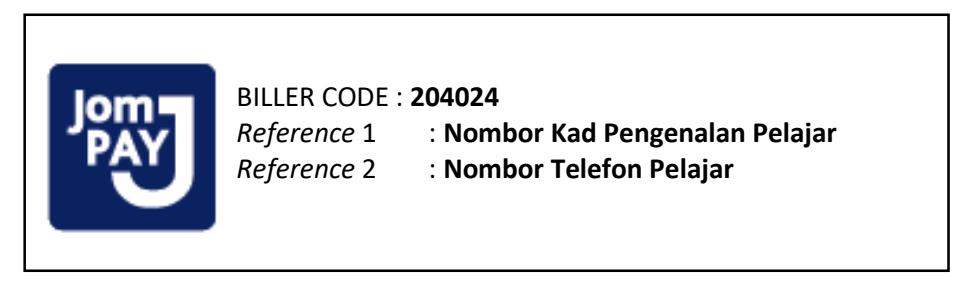

\* BILLER CODE bagi setiap politeknik adalah **BERBEZA**. Pelajar yang tersilap memasukkan *biller code* semasa membuat transaksi hendaklah segera memaklumkan pihak Jabatan Hal Ehwal Pelajar, PIS

\* **NO KAD PENGENALAN PELAJAR** perlu dimasukkan tanpa tanda "-". Contoh cara memasukkan No Kad Pengenalan – 031332161543

**Langkah 4** : Masukkan jumlah bayaran yuran pengajian RM200

**Langkah 5** : Semak semua maklumat sebelum mengesahkan (*confirm*) bayaran

**Langkah 6**: *Unique JomPAY Reference Number* akan dipaparkan setelah transaksi bayaran berjaya dilakukan. Pelajar diwajibkan untuk mencetak maklumat bayaran ini bagi tujuan simpanan dan rekod pendaftaran pelajar.

Beikut adalah **contoh penggunaan JomPAY** menggunakan beberapa perbankan atas talian pilihan pelajar:

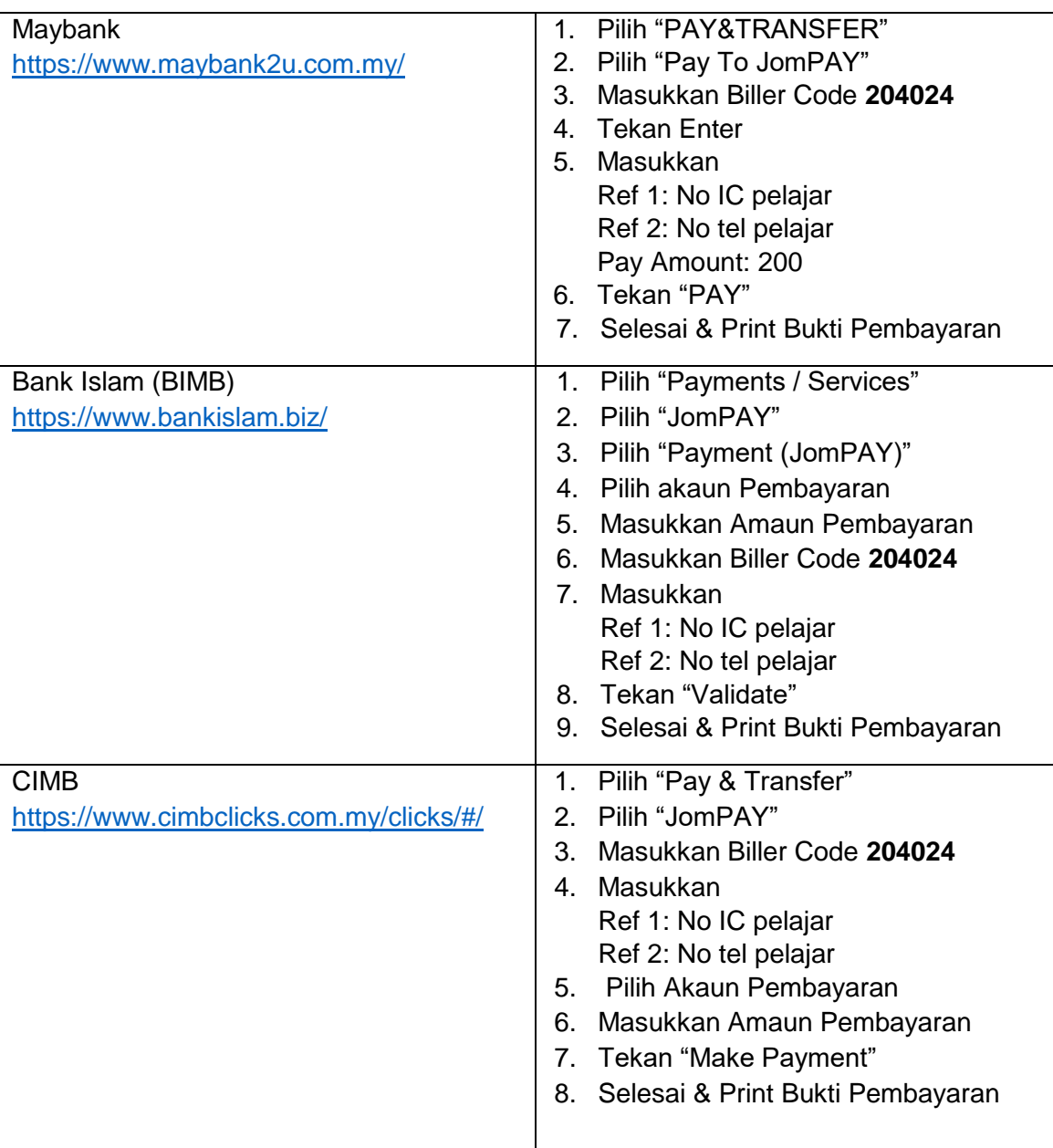

### **TATACARA LAPOR DIRI SECARA ONLINE DI SPMP**

- 1. Login SPMP di link<http://spmp.pis.edu.my/login.jsp> dan masukkan No KP dan Password pelajar
- 2. Pada paparan utama SPMP, klik iHelp untuk membuat lapor diri pelajar senior

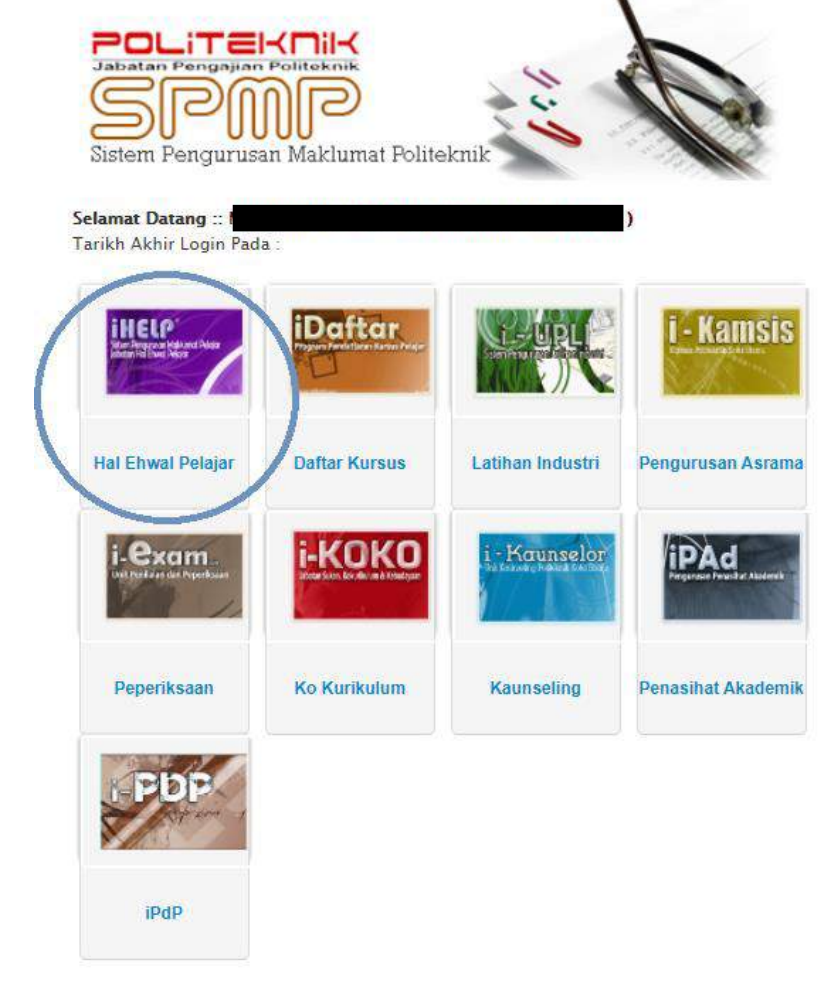

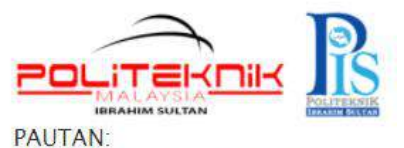

Lapor Diri dan Daftar Kursus Pelajar Senior (i-Daftar) Programme / Course ENTRANCE SURVEY (i-Daftar) Penilaian Penasihat Akademik (iPAd) Pemantauan Pensyarah Kursus

UTILITI: Tukar Kata Laluan LOCOUT

3. Pada paparan iHelp, klik Lapordiri Pelajar Senior (seperti ditunjukkan oleh anak panah).

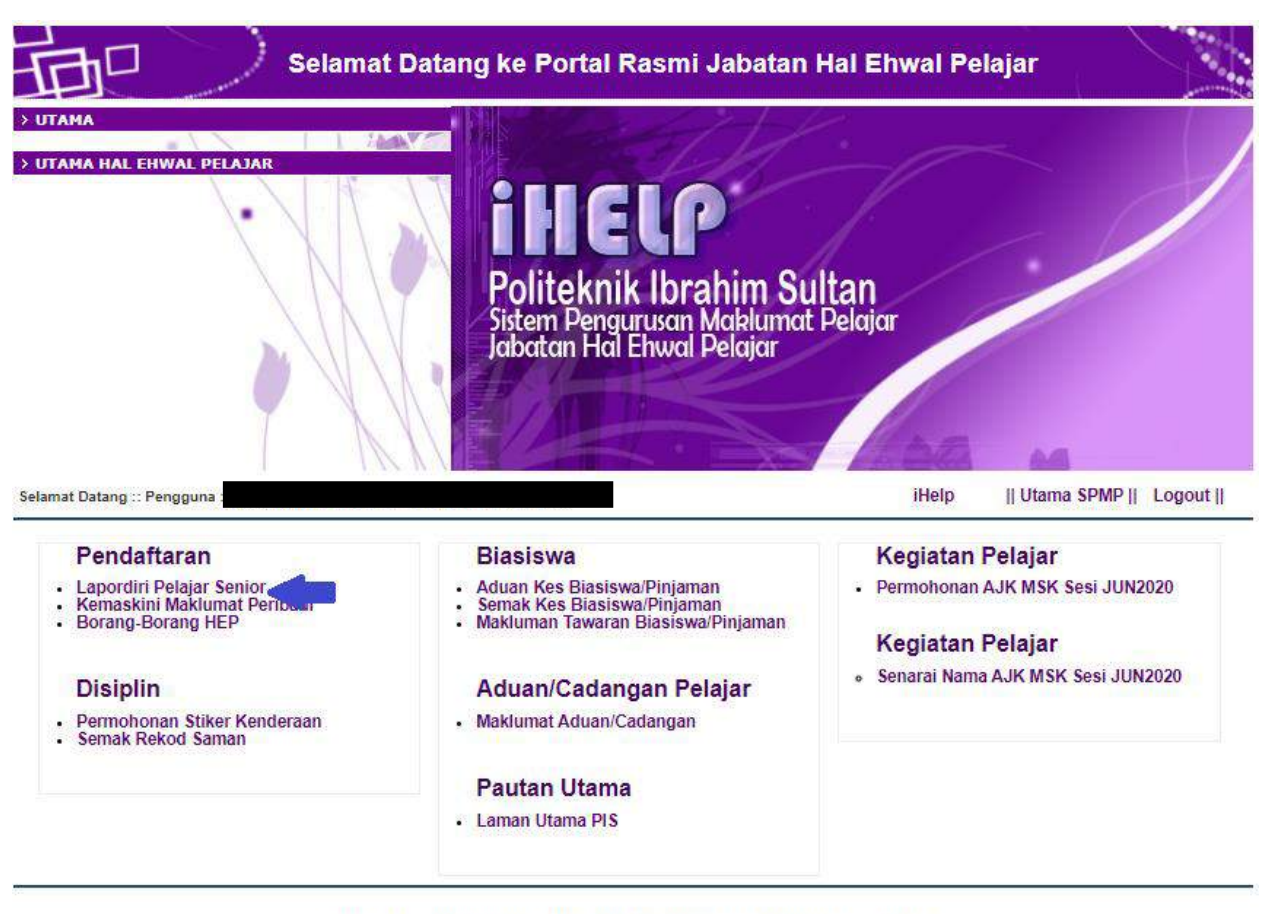

Lengkapkan proses lapor diri dan pergi semula ke paparan utama SPMP.

Sebarang masalah atau pertanyaan bolehlah berhubung terus di Jabatan Hal Ehwal Pelajar<br>Politeknik Ibrahim Sultan<br>Tel : 07-261 2488 Fax : 07-261 2402

http://www.pis.edu.my

**4.** Klik pada iDaftar untuk meneruskan proses pendaftaran kursus (sila patuhi tarikh

pendaftaran kursus seperti yang dinyatakan di dalam mukasurat 2)

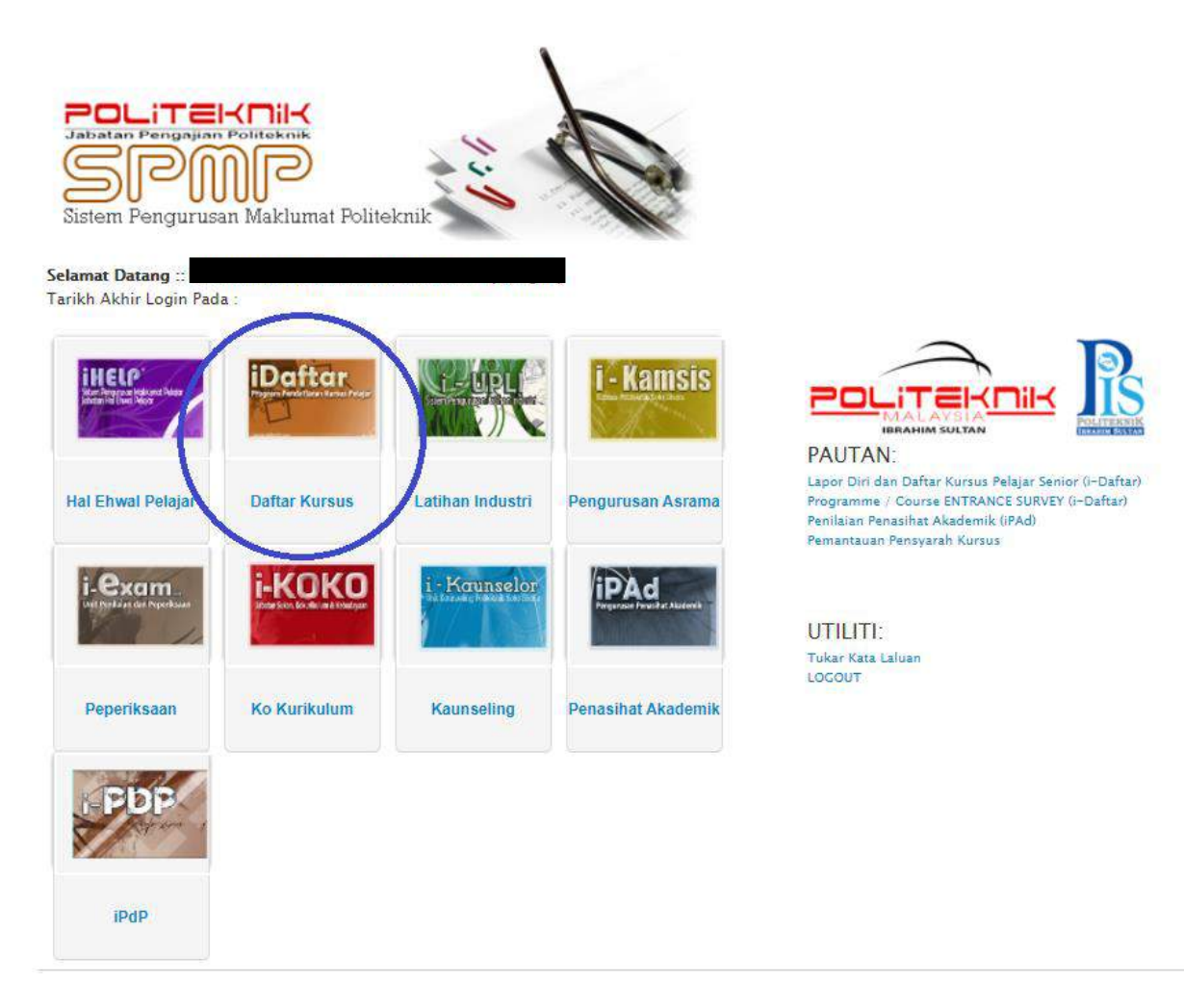

5. Proses pendaftaran selesai dan boleh mengikuti kelas secara online